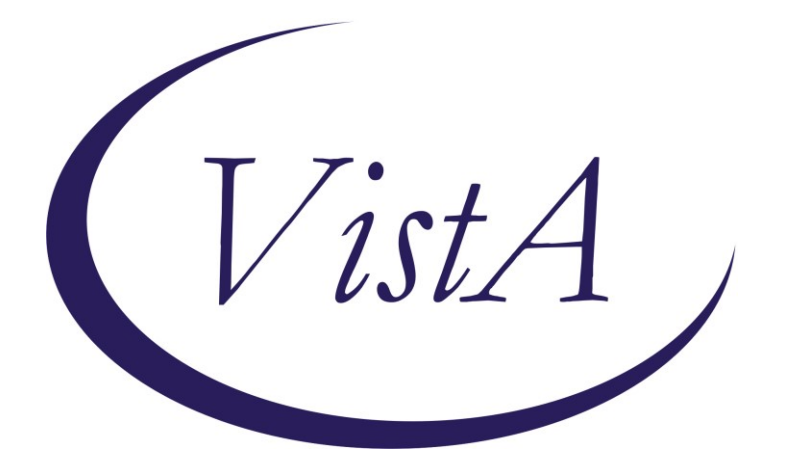

**Update \_2\_0\_401**

# **Clinical Reminder Dialog**

# **VA-SCI/D CENTER ANNUAL EVALUATION OUTREACH**

**Install Guide**

**December 2023**

Product Development Office of Information Technology Department of Veterans Affairs

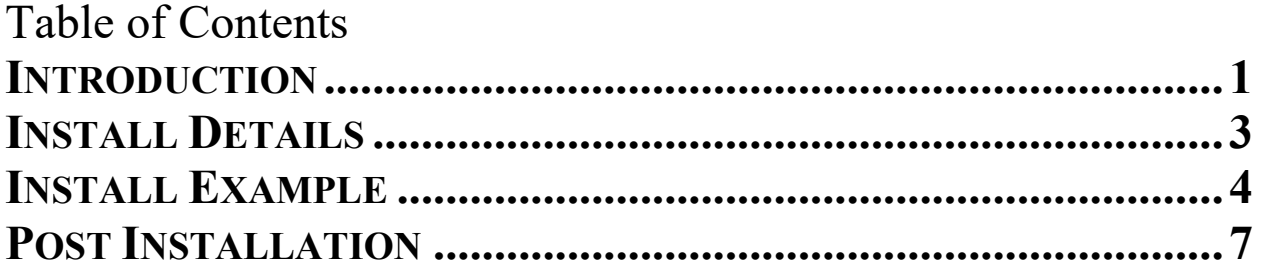

## <span id="page-2-0"></span>**Introduction**

Per Memorandum 1176(2), Annual Comprehensive Preventive Health Evaluations must be offered to all Veterans with Spinal Cord Injury and Disorder (SCI/D) and performed at SCI/D Centers by a multidisciplinary team trained in SCI/D care. Every effort must be made to educate Veterans with SCI/D about the importance of the SCI/D Comprehensive Preventive Health Evaluation and the advantages to have the evaluation at the SCI/D Center.

If the Veteran refuses or is unable to travel, clear documentation that the annual evaluation was offered and refused must be entered into the medical record and the designated Chief, SCI/D Center must be notified.

The SCI/D Center Annual Evaluation Outreach template will ensure that all SCI/D Veterans are offered an Annual Evaluation in compliance with the 1176 memorandum. Education on the importance of receiving an Annual Evaluation at the SCI/D Center will be documented, along with any reasons for refusal. Health factors embedded within this template provide the ability to track and analyze the data collected.

## **The exchange file contains the following components:**

## **TIU TEMPLATE FIELD**

TEXT (1-50 CHAR) REQ

## **HEALTH FACTORS**

VA-REMINDER UPDATES [C] VA-SCI/D AE CLINIC CANCELLED VA-SCI/D AE DECL-DISTANCE VA-SCI/D AE DECL-DOES NOT QUALIFY TRAVEL ASSIST VA-SCI/D AE DECL-FY VA-SCI/D AE DECL-HOSPITALIZED VA-SCI/D AE DECL-ILL VA-SCI/D AE DECLINED VA-SCI/D AE DECL-NON-VA PCP VA-SCI/D AE DECL-OTHER VA-SCI/D AE DECL-PAIN VA-SCI/D AE DECL-PT FEELS NOT NEEDED VA-SCI/D AE DECL-RESPONSIBILITIES VA-SCI/D AE DECL-SCHEDULED/COMPLETED VA-SCI/D AE DECL-VA SCI/D SPOKE SITE

VA-SCI/D AE DECL-VENT VA-SCI/D AE DECL-WOUNDS VA-SCI/D AE EDUCATION VA-SCI/D AE FC NO BED VA-SCI/D AE FC NOT APPROPRIATE VA-SCI/D AE FC OTHER VA-SCI/D AE FIRST CALL VA-SCI/D AE FIRST LEFT VM VA-SCI/D AE FIRST NO VM VA-SCI/D AE HYBRID SPOKE CVT SCH ALERTED VA-SCI/D AE HYBRID SPOKE OUTPT SCH ALERTED VA-SCI/D AE HYBRID INPT ADM SCH VA-SCI/D AE HYBRID INPT ADM SCH ALERTED VA-SCI/D AE HYBRID OTHER VA-SCI/D AE HYBRID OUTPT SCH ALERTED VA-SCI/D AE HYBRID OUTPT SCHEDULED VA-SCI/D AE HYBRID VVC SCH ALERTED VA-SCI/D AE HYBRID VVC SCHEDULED VA-SCI/D AE INPT ADM SCH VA-SCI/D AE INPT ADM SCH ALERT VA-SCI/D AE LETTER SENT MHV VA-SCI/D AE LETTER SENT USPS VA-SCI/D AE LODGING CAREGIVER VA-SCI/D AE LODGING VET VA-SCI/D AE LODGING VET/CG VA-SCI/D AE NO SHOW VA-SCI/D AE NO SHOW DECLINED RESCHEDULE VA-SCI/D AE NO SHOW NO VM VA-SCI/D AE NO SHOW REASON VA-SCI/D AE NO SHOW RESCHEDULED COMMENTS VA-SCI/D AE OUTPT F2F SCH ALERTED VA-SCI/D AE OUTPT F2F SCH/DATE VA-SCI/D AE OUTPT VVC SCH ALERTED VA-SCI/D AE OUTPT VVC SCH/DATE VA-SCI/D AE OUTREACH VA-SCI/D AE OUTREACH [C] VA-SCI/D AE SECOND CALL VA-SCI/D AE SECOND LEFT VM VA-SCI/D AE SECOND NO VM VA-SCI/D AE THIRD CALL VA-SCI/D AE THIRD LEFT VM VA-SCI/D AE THIRD NO VM VA-SCI/D AE VC CANCELLED

VA-SCI/D AE VC DOES NOT WANT HUB AE VA-SCI/D AE VC ILLNESS VA-SCI/D AE VC NOT HELPFUL VA-SCI/D AE VC OTHER VA-SCI/D AE VC RESPONSIBILITIES VA-SCI/D AE VC TOO FAR VA-SCI/D AE VC TRANSPORTATION VA-SCI/D AE VET DECLINED RESCHEDULE VA-SCI/D AE VET DISEASES VA-SCI/D AE VET RESCHEDULED VA-SCI/D NO SHOW LEFT VM VA-UPDATE\_2\_0\_401

### **REMINDER SPONSOR**

<span id="page-4-0"></span>OFFICE OF SPINAL CORD INJURIES AND DISORDERS (SCI/D)

#### **REMINDER DIALOG**

VA-SCI/D CENTER ANNUAL EVALUATION OUTREACH NOTE

### **REMINDER TERM**

VA-REMINDER UPDATE\_2\_0\_401

## **Pre-Installation**

- 1. Coordinate with local SCI/D Hub staff and identify the following local quick orders for mapping to elements in the post-installation steps.
	- a. Lodging consult order
	- b. Return to clinic order (RTC) for Spinal Cord Injury or generic RTC order
	- c. Return to clinic order (RTC) for VA Video Connect or generic RTC order
	- d. Return to clinic order (RTC) for Hybrid VA Video Connect or generic RTC order
	- e. Return to clinic order (RTC) for Hybrid Outpatient Clinic or generic RTC order
	- f. IFC Consult for SCI/D Hybrid Spoke, if available
	- g. IFC Consult for Hybrid Spoke Clinical Video Telehealth (CVT), if available
	- h. Consult order for VA Special Mode Transportation

## **Installation**

## Install Details

This update is being distributed as a web host file. The address for the host file is: **https://REDACTED /UPDATE\_2\_0\_401.PRD**

This update can be loaded with users on the system. Installation will take less than 5 minutes.

# <span id="page-5-0"></span>**Install Example**

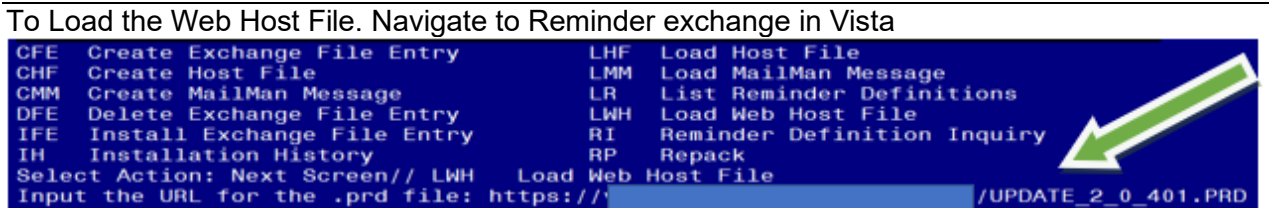

At the **Select Action:** prompt, enter **LWH** for Load Web Host File At the **Input the URL for the .prd file:** prompt, type the following web address: **https://REDACTED /UPDATE\_2\_0\_401.PRD**

You should see a message at the top of your screen that the file successfully loaded.

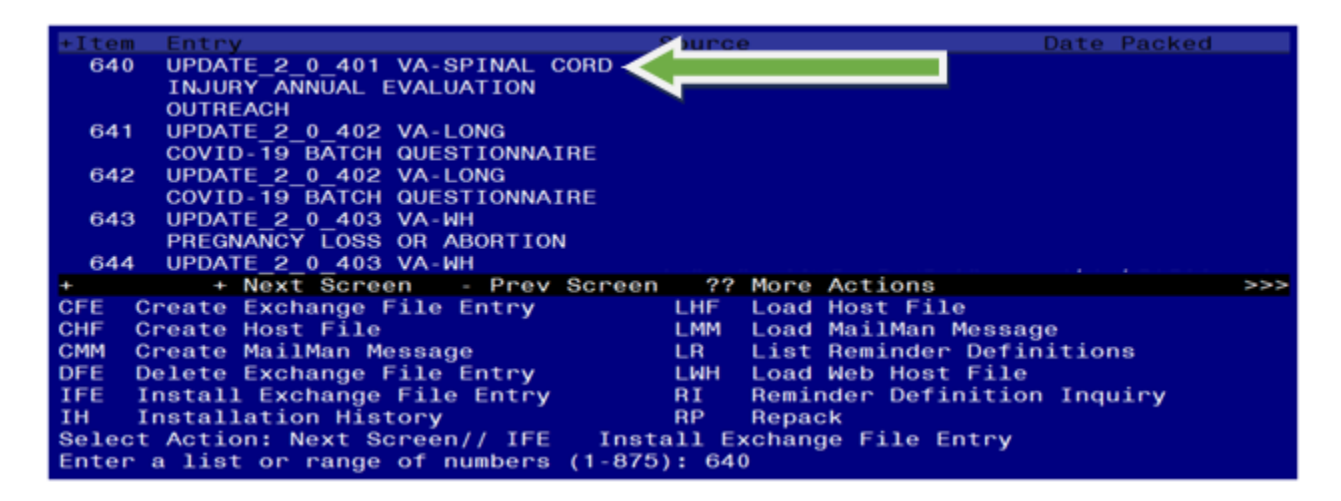

Search and locate an entry titled **UPDATE\_2\_0\_401 VA-SPINAL CORD INJURY ANNUAL EVALUATION OUTREACH** in reminder exchange.

At the **Select Action** prompt, enter **IFE** for Install Exchange File Entry

Enter the number that corresponds with your entry UPDATE\_2\_0\_401 VA-SPINAL CORD INJURY ANNUAL EVALUATION OUTREACH.

*(In this example it is entry 640. It will vary by site).* The date of the exchange file should be 12/20/2023.

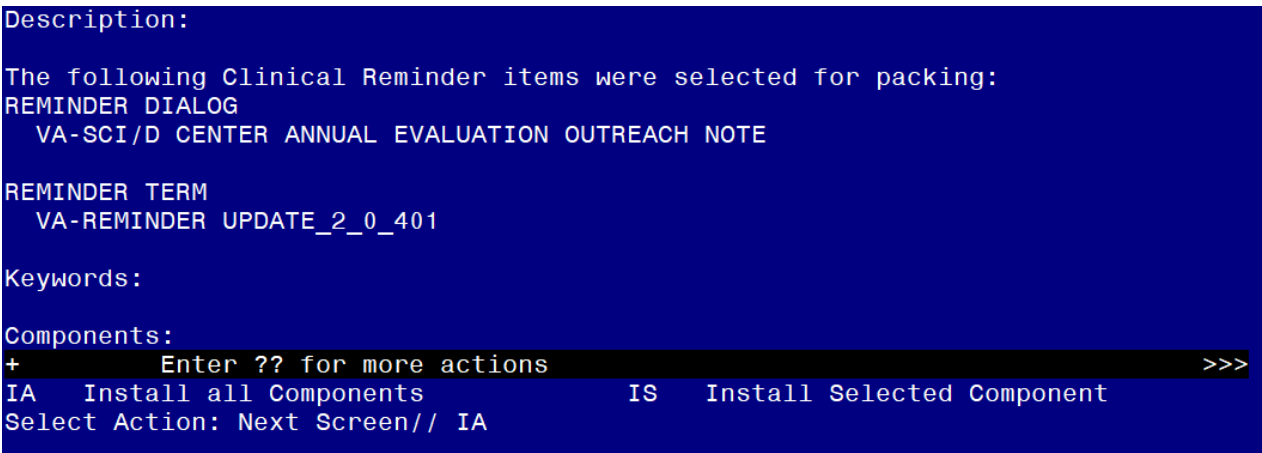

At the **Select Action** prompt, type **IA** for Install all Components and hit enter. Select Action: Next Screen// **IA** Install all Components

You will see several prompts, for all new entries you will choose **I to Install** 

For any components that already exists but the packed component is different, choose **O to Overwrite.**

**You will be promped to install the reminder dialog component (VA-SCI/D CENTER ANNUAL EVALUATION OUTREACH NOTE).** You will choose to install all even though some components may have an X to indicate that they exist.

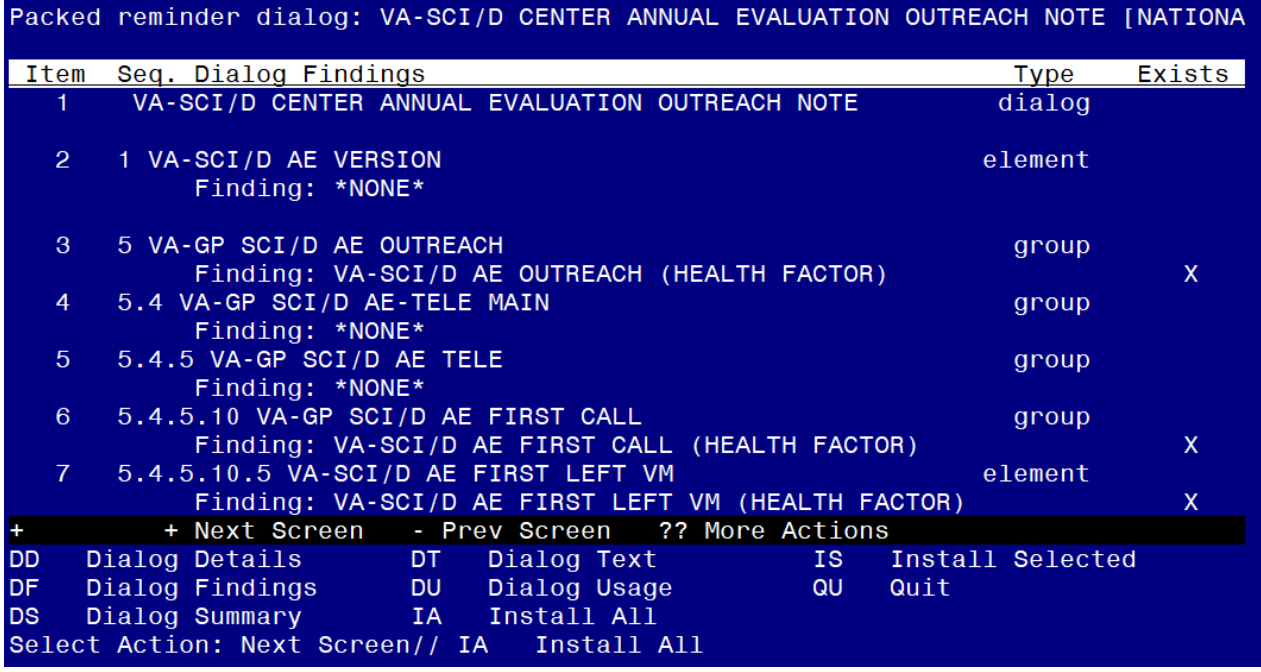

At the **Select Action** prompt, type **IA** to install the dialog. Install reminder dialog and all components with no further changes: **Yes**

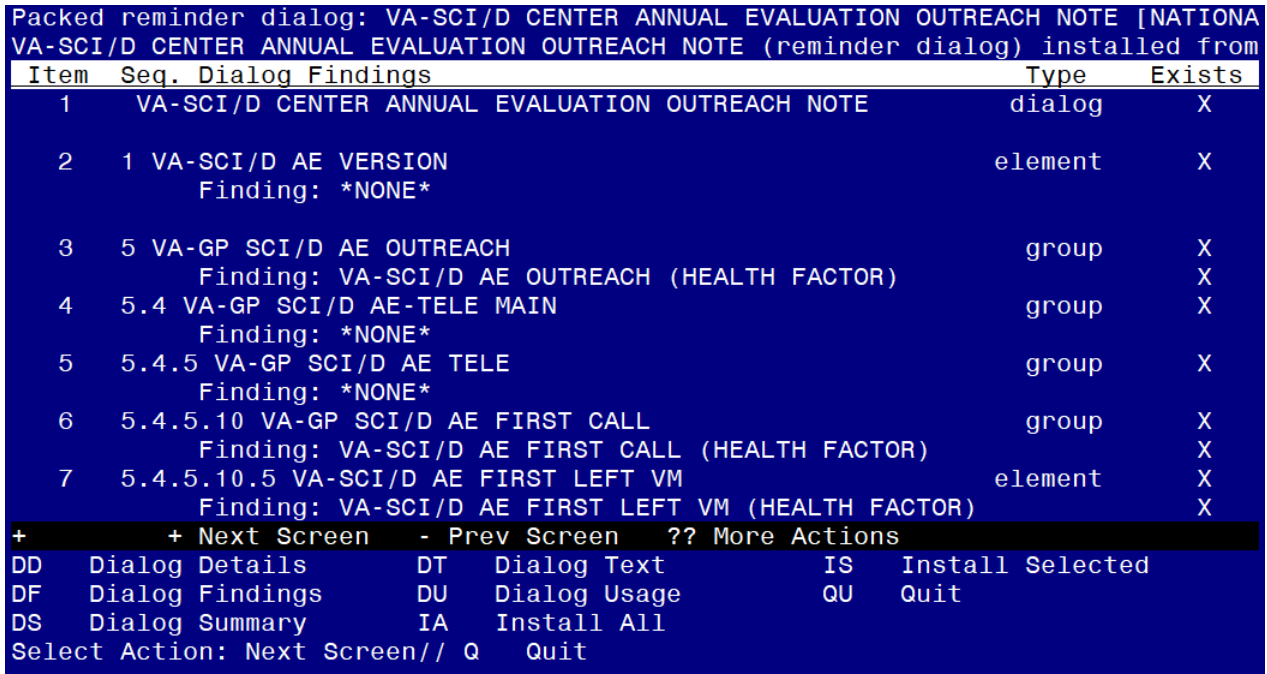

After completing this dialog install, you will type **Q**.

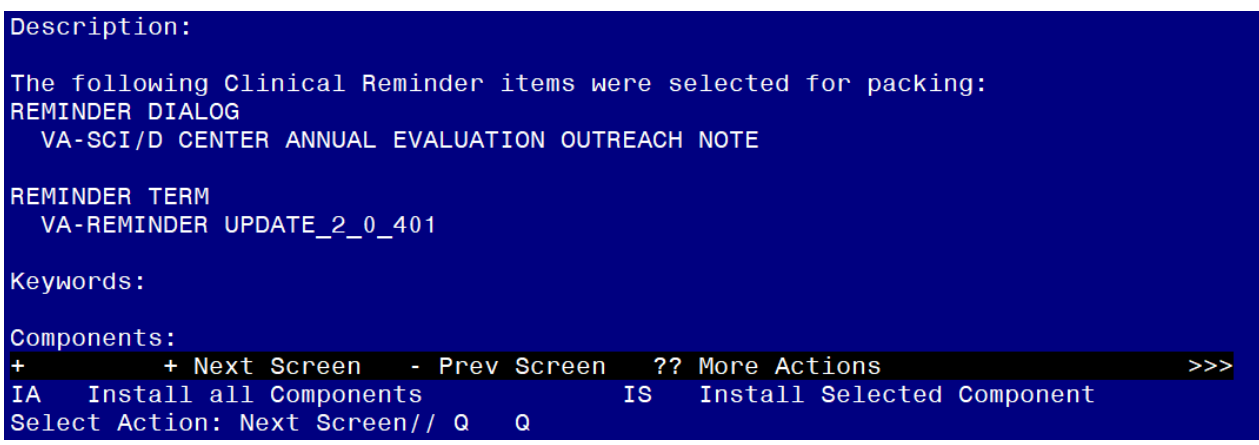

You will then be returned to this screen. At the **Select Action** prompt, type **Q.**

Install complete.

## <span id="page-8-0"></span>**Post Installation**

**1. Make the Dialog template available to be attached to a Personal or Shared template or to be able to attach the dialog to a progress note title.**

Select Reminder Managers Menu <TEST ACCOUNT> Option: **CP** CPRS Reminder Configuration

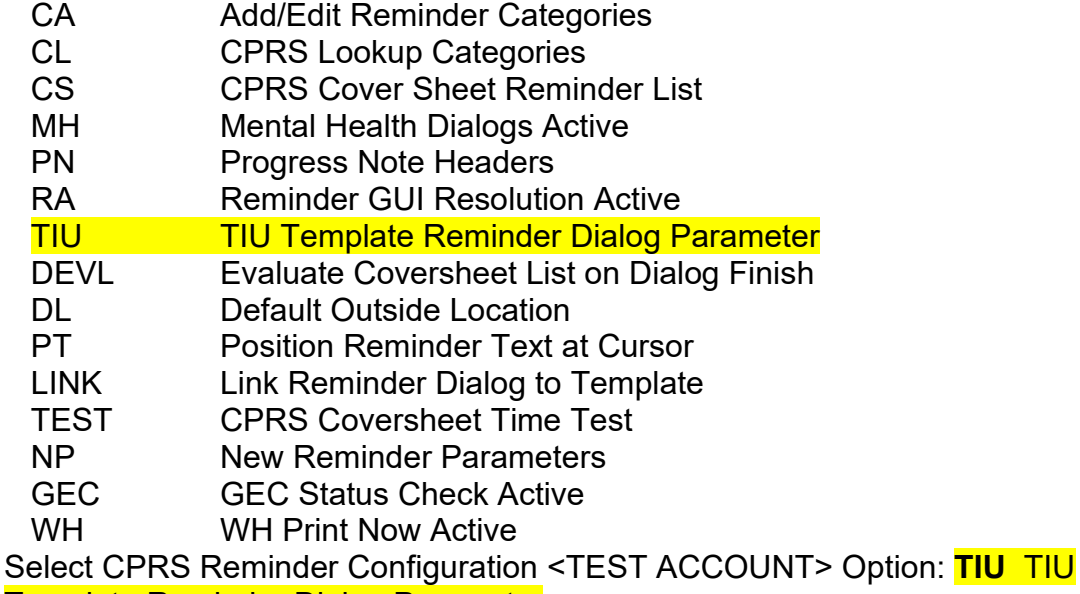

Template Reminder Dialog Parameter

Reminder Dialogs allowed as Templates may be set for the following:

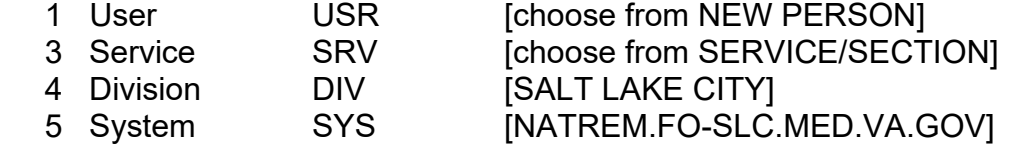

Enter selection: **5** *Choose the appropriate number for your site. Your site may do this by System or other levels. The example below uses SYSTEM level.*

Setting Reminder Dialogs allowed as Templates for System: NATREM.FO-SLC.MED.VA.GOV Select Display Sequence: **?**

388 VA-COVID-19 TELEPHONE FOLLOW-UP 389 VA-SRA-CONSULT RESPONSE (D)

*When* you type a question mark above, you will see the list of #'s (with dialogs) *that are already taken. Choose a number NOT on this list. For this example, 390 and 391 are not present so those numbers can be used.*

Select Display Sequence: **390** Are you adding 390 as a new Display Sequence? Yes// **YES**

Display Sequence: 390// **<Enter>** Clinical Reminder Dialog: **VA-SCI/D CENTER ANNUAL EVALUATION OUTREACH NOTE** reminder dialog NATIONAL ...OK? Yes// **Yes**

**2. Map lodging consult to following group.**

Name: VA-GP SCI/D AE LODGING VET/CG - CONSULT ORDER FINDING ITEM: Enter "Q.", then name of consult quick order.

- **3. Map return to clinic order (RTC) for Spinal Cord Injury or appropriate RTC order to following elements.**
	- a. Name: <mark>VA-GP SCI/D AE OUTPT F2F-RTC ORDER</mark> FINDING ITEM: Enter "Q.", then name of RTC order.
	- b. Name: **VA-SCI/D AE VC RTC** FINDING ITEM: Enter "Q.", then name of RTC order.
	- c. Name: <mark>VA-SCI/D AE CC RTC ORDER</mark> FINDING ITEM: Enter "Q.", then name of RTC order.
- **4. Map return to clinic order (RTC) for VA Video Connect or appropriate RTC order to following element.**

Name: VA-GP SCI/D AE VVC-RTC ORDER FINDING ITEM: Enter "Q.", then name of RTC order.

**5. Map return to clinic order (RTC) for Hybrid VA Video Connect or appropriate RTC order to following element.**

Name: VA-SCI/D AE HYBRID VVC-RTC ORDER FINDING ITEM: Enter "Q.", then name of RTC order.

**6. Map return to clinic order (RTC) for Hybrid Outpatient Clinic or appropriate RTC order to following element.**

Name: VA-GP SCI/D AE OUTPT CLINIC-RTC ORDER FINDING ITEM:

## **7. Map IFC Consult for Hybrid Spoke to following element.**

The following element is released disabled. Enable the element and map the quick order if available locally. If this IFC doesn't exist locally, then skip this step.

Name: VAL-SCI/D AE HYBRID SPOKE-IFC ORDER DISABLE: DISABLE AND DO NOT SEND MESSAGE// FINDING ITEM:

**8. Map IFC Consult for Hybrid Spoke Clinical Video Telehealth (CVT) to following element.**

The following element is released disabled. Enable the element and map the quick order if available locally. If this IFC doesn't exist locally, then skip this step.

Name: VAL-SCI/D AE HYBRID SPOKE CVT-IFC ORDER DISABLE: DISABLE AND DO NOT SEND MESSAGE// FINDING ITEM:

## **9. Map consult order for VA Special Mode Transportation to following element.**

Name: VA-SCI/D AE TRANSPORTATION-SMT CONSULT ORDER FINDING ITEM:

### **10.Create note title and map to reminder dialog.**

The note title to create to associate with this template is:

## Title: **SCI/D CENTER ANNUAL EVALUATION OUTREACH**

## Std. Title: **SPINAL CORD INJURY NOTE**

### Dialog: **VA-SCI/D CENTER ANNUAL EVALUATION OUTREACH NOTE**

*Note: Comprehensive information on Creating new Document Classes and Titles can be found beginning on page 54 of the TIU/ASU Implementation Guide at the following link: [http://www.va.gov/vdl/documents/Clinical/CPRS-](http://www.va.gov/vdl/documents/Clinical/CPRS-Text_Integration_Utility_(TIU)/tiuim.pdf)[Text\\_Integration\\_Utility\\_\(TIU\)/tiuim.pdf](http://www.va.gov/vdl/documents/Clinical/CPRS-Text_Integration_Utility_(TIU)/tiuim.pdf)*

## **11.Associate the reminder dialog with the note title in CPRS**

In CPRS, open the Template Editor, expand Document Titles, select the appropriate folder (if applicable), then click New Template (top right-hand corner).

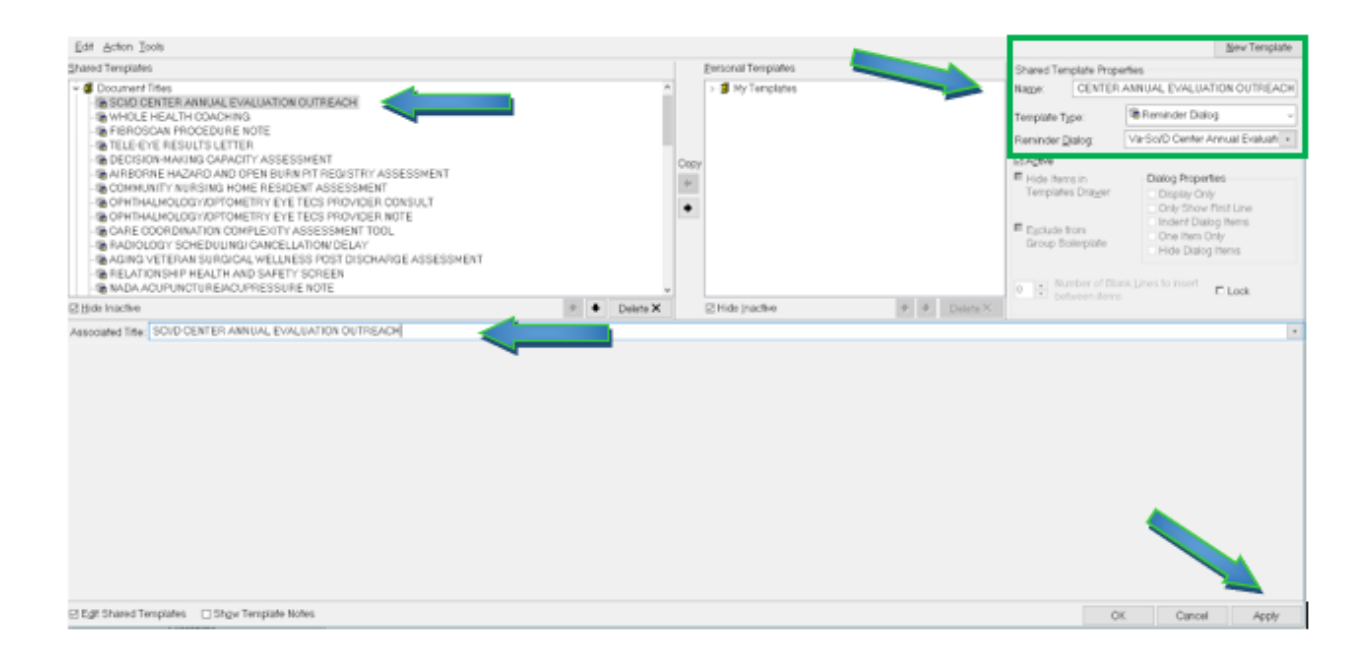

Type in the following information: Name: **SCI/D CENTER ANNUAL EVALUATION OUTREACH** Template Type: **Reminder Dialog** Reminder Dialog: **VA-SCI/D CENTER ANNUAL EVALUATION OUTREACH NOTE** Next, type in the Associated Title name — then click Apply.